Use this tool to identify the proposed elementary school for your residence.

Step 1: Once the app loads, review the disclaimer, click the box to agree to the terms, and then click OK.

Step 2: Place cursor in the Find Zone search box.

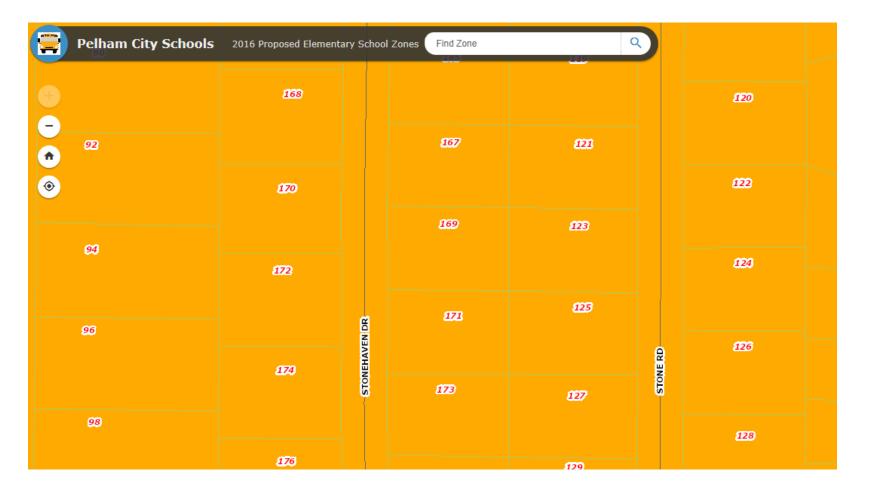

Step 3: Type your full address with the number and the street name. Use abbreviated street type (St, Rd, Pkwy, etc.). Then, click the magnifying glass to the right of the search box or select "enter" or "go" if using a mobile device. An example of the search would appear as follows.

• Example: 126 Stone Rd

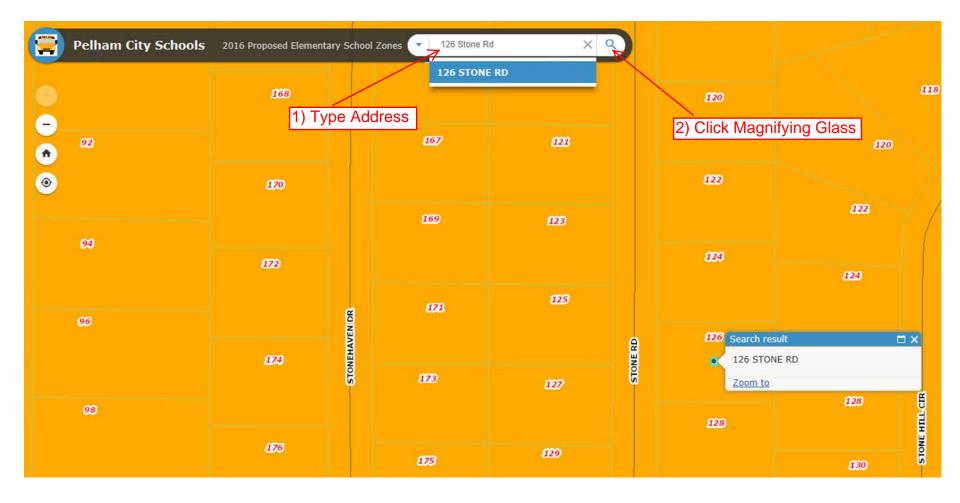

Step 4: Click or Tap on the area around the address as it appears below. The Proposed Zone/ School Name will appear. The golden orange color is zoned for the Pelham Ridge Elementary School, and the green color is zoned for the Pelham Oaks Elementary School.

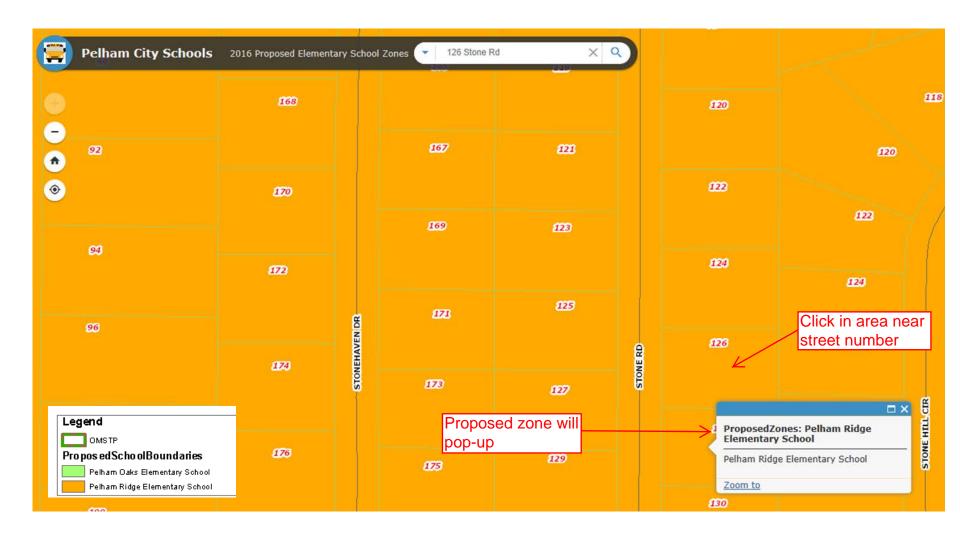

Submit zoning feedback or questions to zoningfeedback@pelhamcityschools.org